# Searching for Images in v10

Following are the steps to search for images in Docfinity version 10.

### **Searching for Images**:

- Log into Docfinity on [www.controller.psu.edu/docfinity](http://www.controller.psu.edu/docfinity)
- Open **Searching Workspace** in Welcome screen.

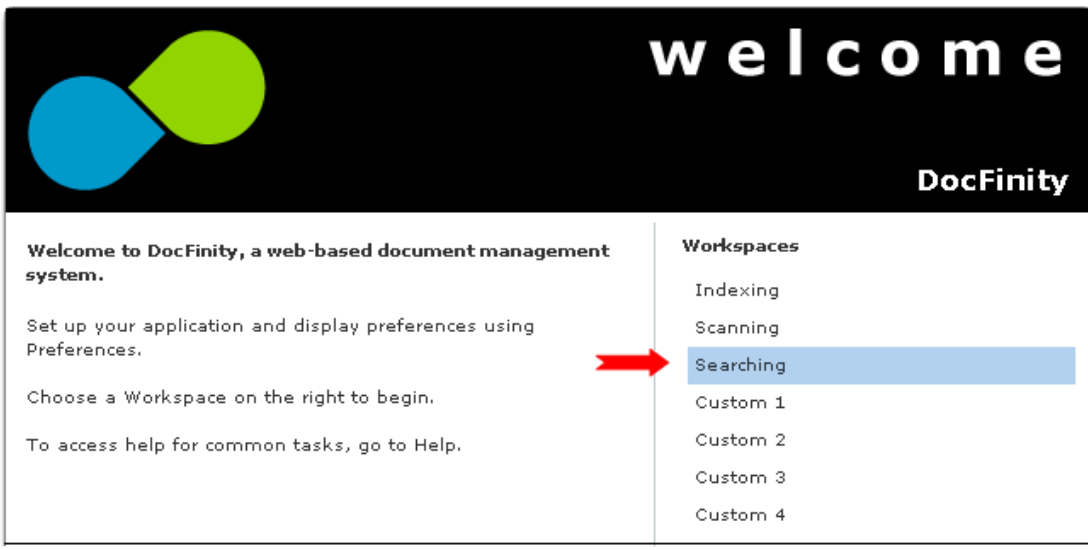

• **Searching Workspace** includes Panels for: Search Panel, Document Viewer and Search Results Panel.

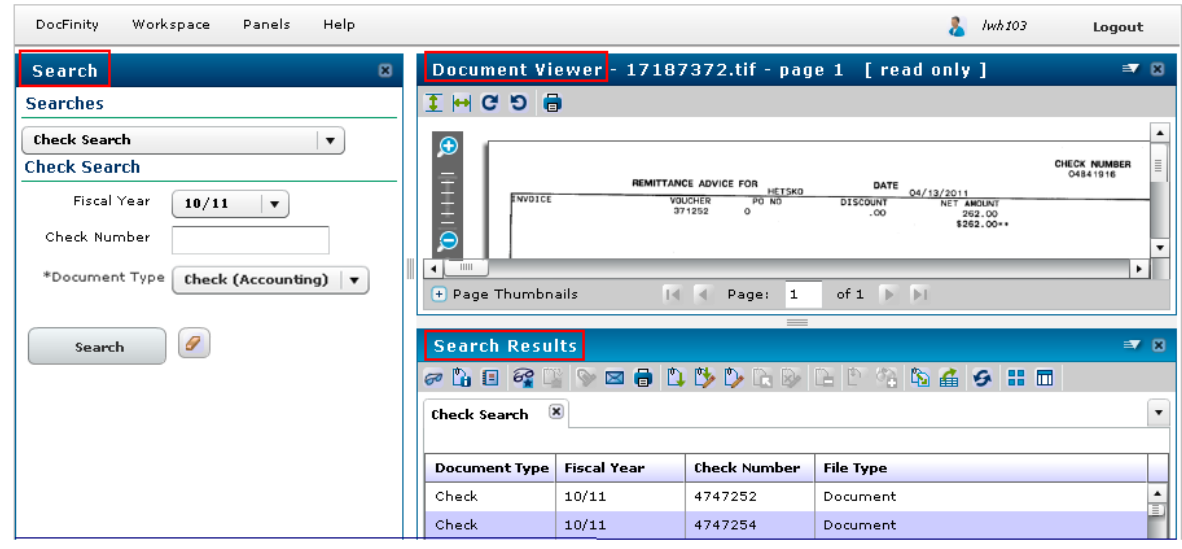

#### **Search Panel: Searches**

- Search field contains the list of customized searches available.
- Click drop down arrow in search field.
- Select the search for the document type needed.

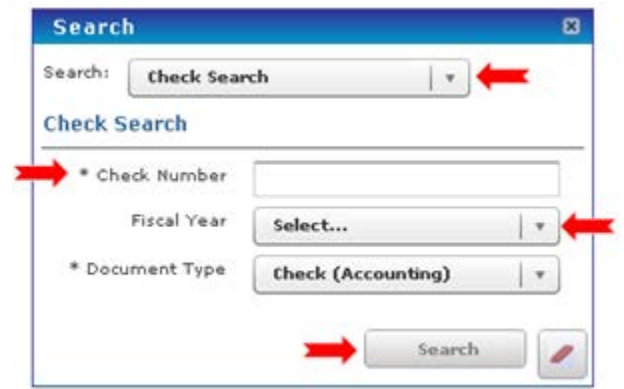

- Search name and the Metadata fields for each document type will display. An Asterisk \* denotes required metadata. Data must be selected or entered in this field for the search to be completed.
- Click **Search**.

#### **Search Results Panel:**

• All documents matching the search criteria will display in the Search Results screen.

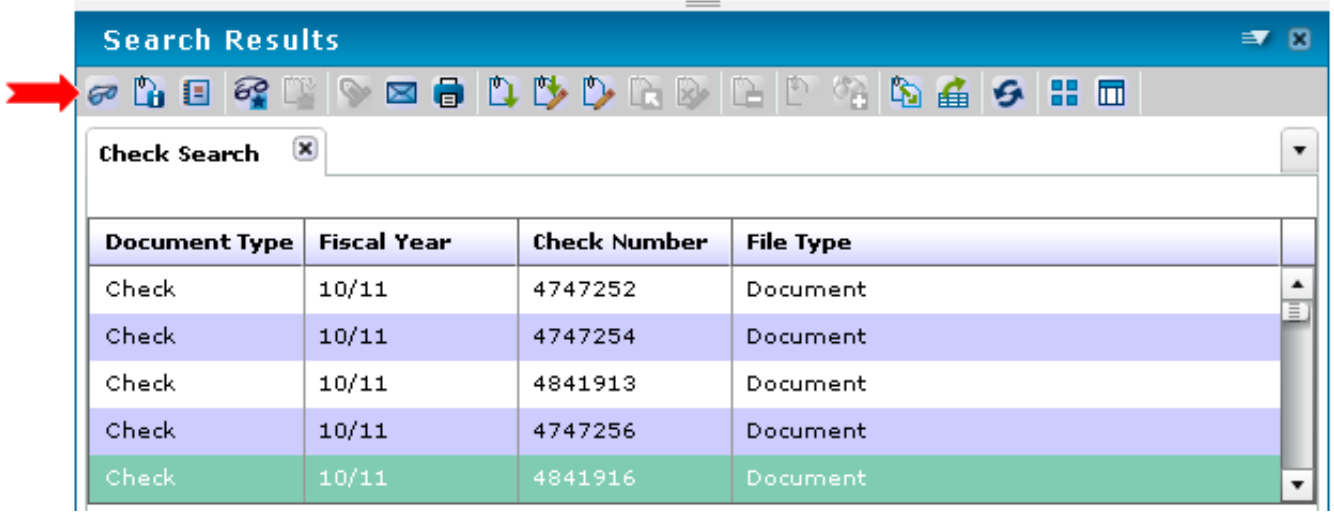

- To view a document double click it or click it once and click the View Document icon
- Document will display in **Document Viewer Panel**. *See details on next page.*

<span id="page-2-0"></span>• Each new search completed will be displayed in a new tab in the Search Results screen making it easy to go back to a prior search with just a click. *See screen shot below.*

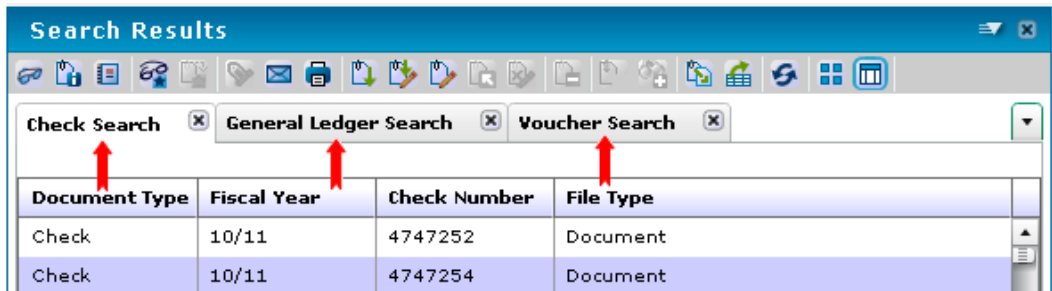

- [Click here for additional details on the Search Results](#page-5-0) Button Bar and drop down menu.
- When Panel is closed all search results are cleared.

#### **Additional Searching Details:**

- When opened the Search Panel displays the last search and last prompt values entered.
- Searches are designed and assigned to users by administrators.
- Requests for new searches or access to additional searches are submitted to PSU DocFinity Support.

## **Logging out:**

Click the Logout button in the upper right corner of the screen to end your session in DocFinity.

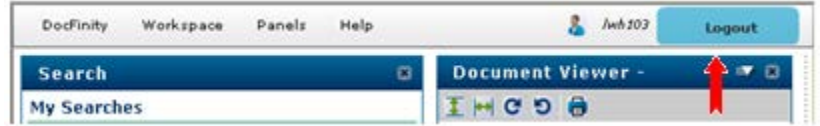

#### **Document Viewer Panel:**

- Button Bar and the Drop Down Menu commands allow user to control view.
- Multipage documents are viewed one page at a time. The page control fields allow movement between pages.
- Thumbnail viewing area is opened or closed using the  $\Box$  or  $\Box$  buttons.

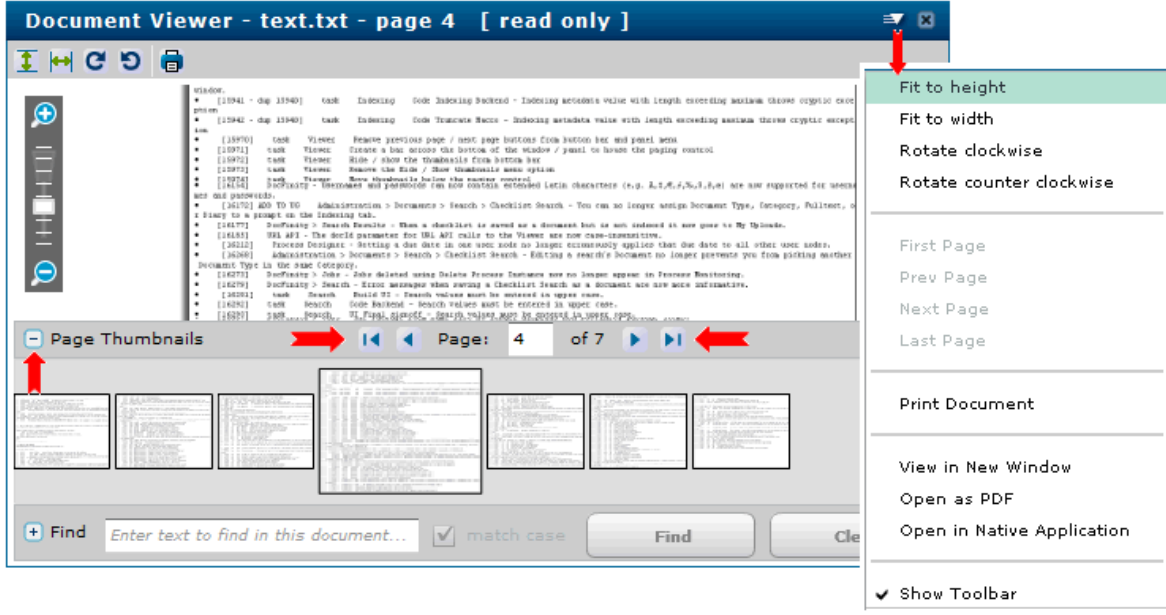

• When Document Viewer Panel is closed document display is cleared. Documents viewed in separate tab or as a PDF remain displayed in browser tabs.

## **Document Viewer Panel - Buttons and Commands:**

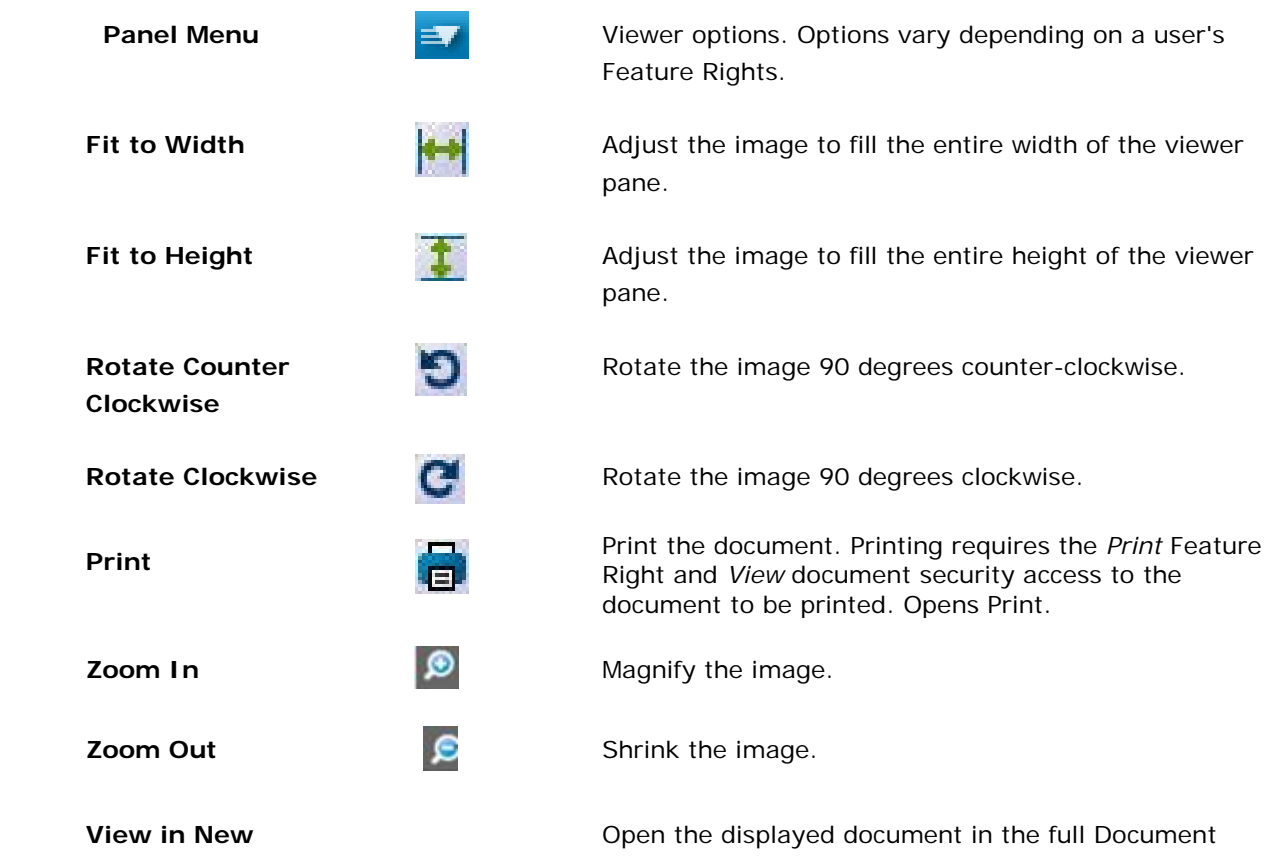

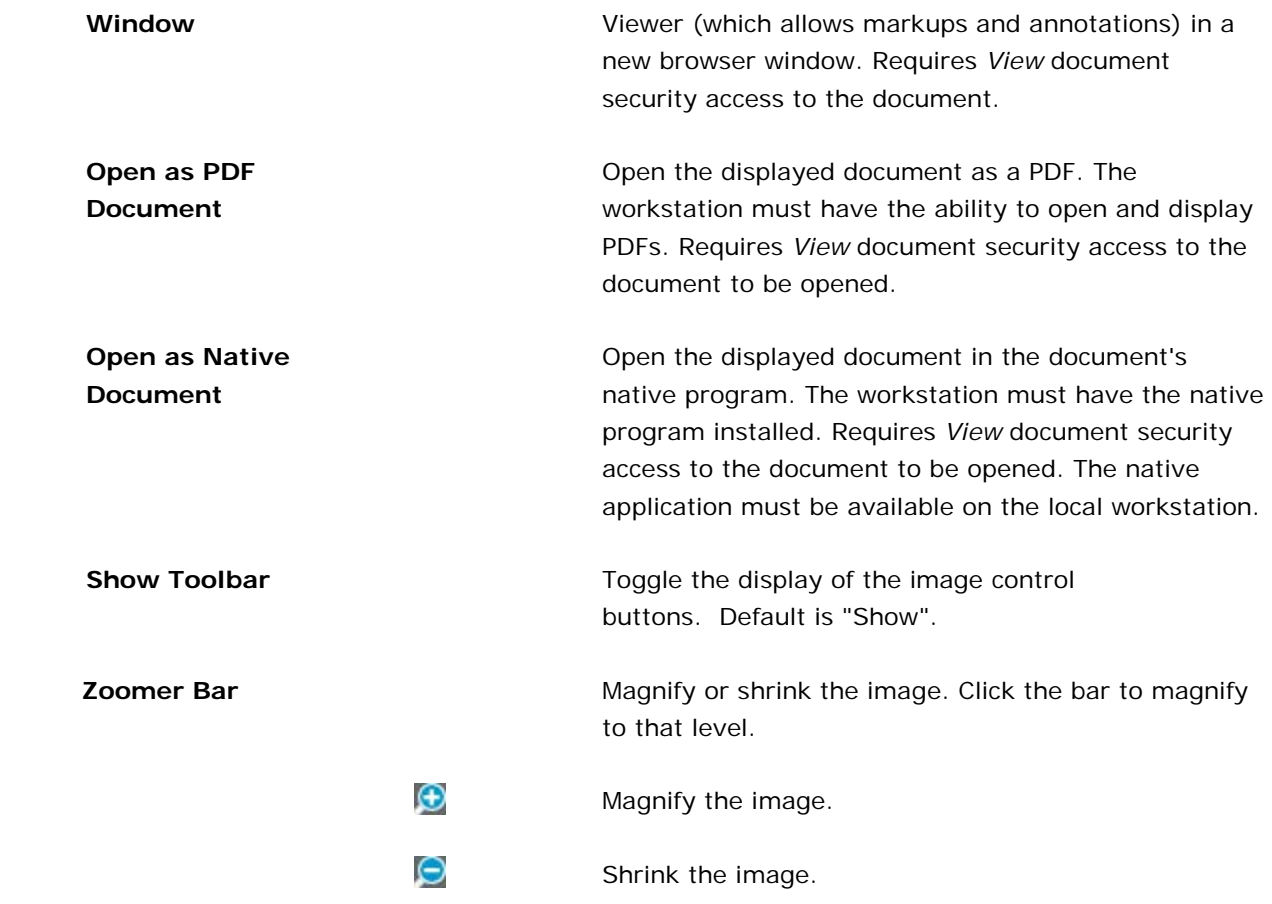

*Canvas –* Displays the image. Right-clicking displays a context-sensitive menu.

*Scroll Bar –* Scrolls the image. You can also use a mouse scroll-wheel to scroll the image.

*Page Thumbnails* – Displays up to ten individual pages in a multi-page document at a time, as thumbnails. Click a thumbnail to select that page and display it in the *Document Preview* panel.

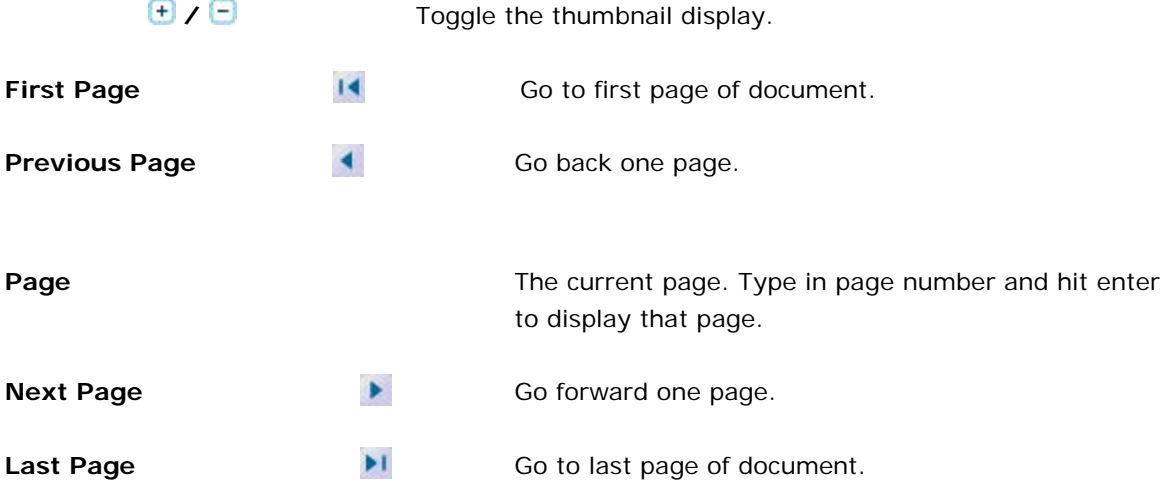

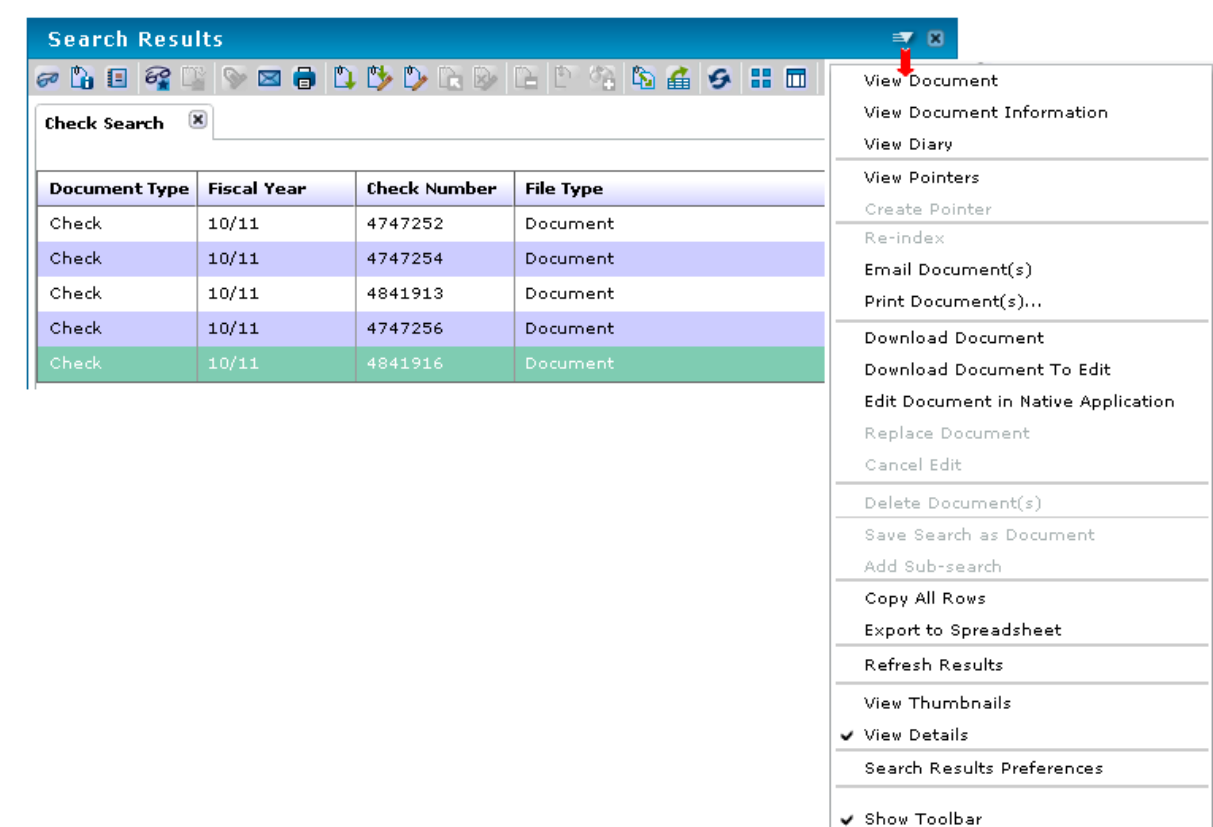

## <span id="page-5-0"></span>**Search Results Panel – Buttons and Commands**

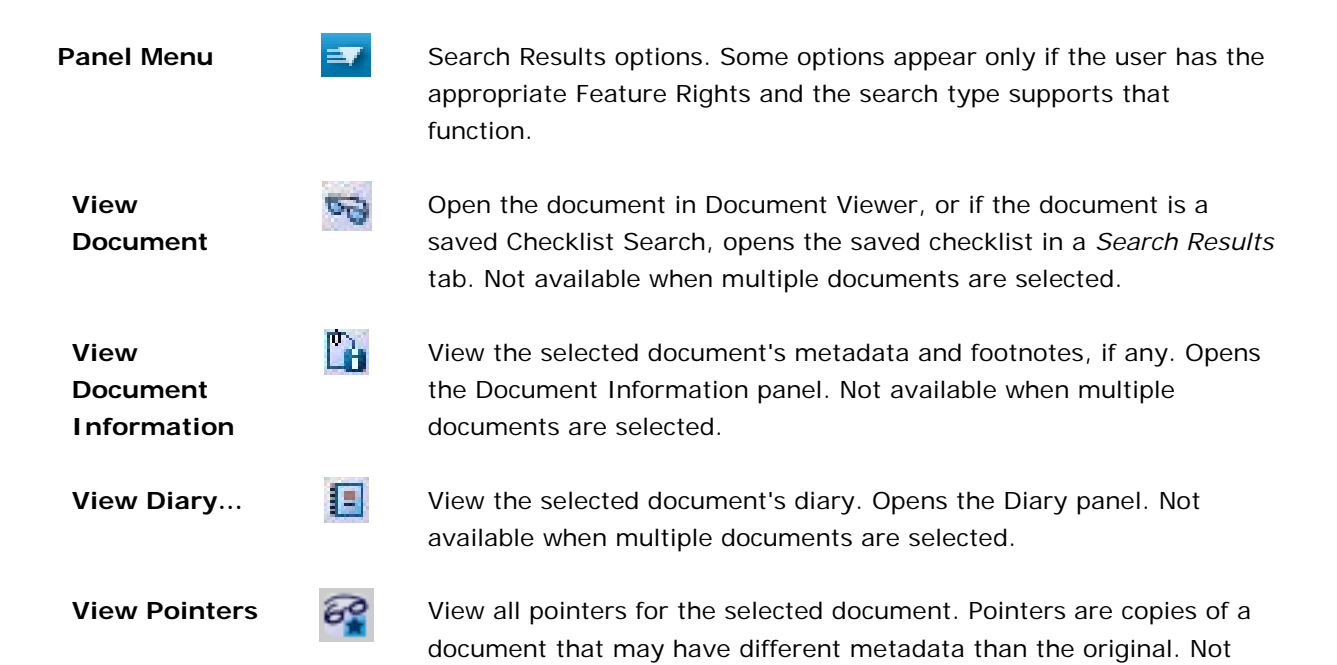

available when multiple documents are selected.

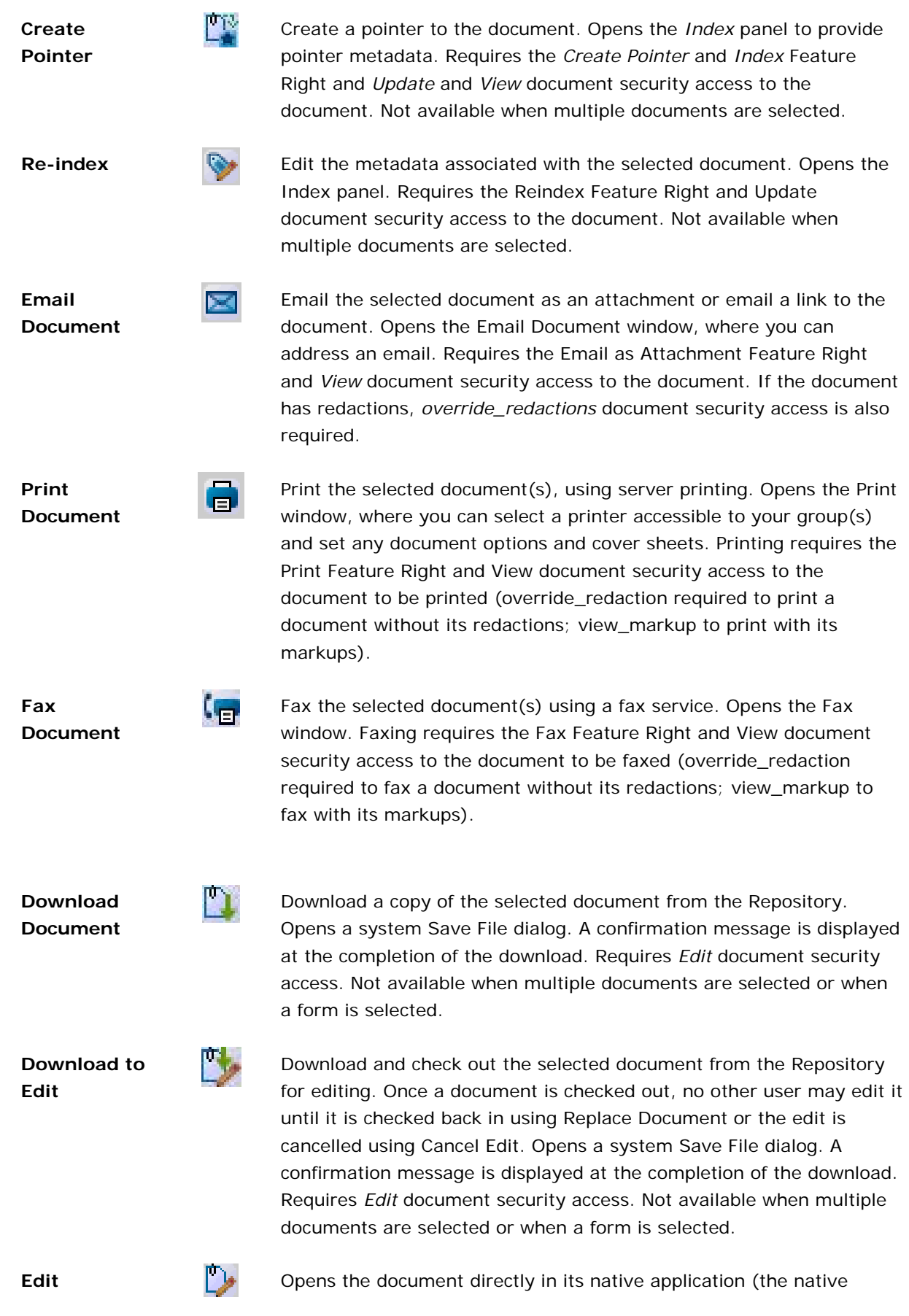

**Document in Native Application**

application must be available to the workstation). Requires Edit document security access. Not available when multiple documents are selected.

**Replace Document**

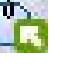

Replace a document in the Repository. Opens Replace Document. Requires *Edit* document security access. Not available when multiple documents are selected or when a form is selected.

If the Document Type allows versioning (set in *DocFinity Administration > Documents > Document Classification > Document Type*), the original document remains in the Repository as an old version, and the original document's metadata information is retained and attached to the new version.

If the Document Type does not allow versioning, the new document simply replaces the old document. The old document is overwritten and cannot be recovered.

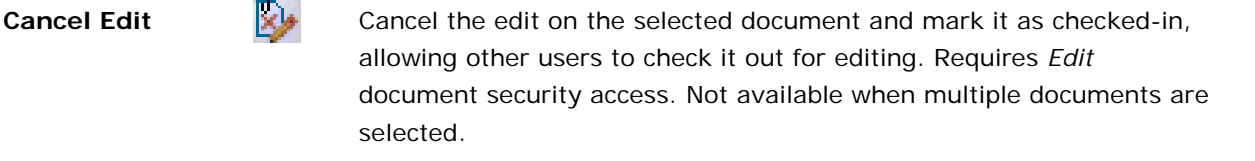

**Delete Document**

**Copy All Rows**

**Export to Spreadsheet**

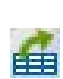

Delete the selected document from the Repository. Requires the *Delete a Document* Feature Right and *Delete* document security access to the document.

Copy the search results to the clipboard. Results are formatted in CSV format. Requires the *Copy Results to Clipboard* Feature Right.

Export the results of a search to a CSV formatted file. The file is automatically emailed to you. However the results of the search have been sorted is how they will appear in the CSV file, except for Stored Procedure and Checklist Searches, which export in their default sort. The exported CSV file will contain all results found by the search, not just the first 2000 (the maximum amount that can be displayed in the *Search Results* window). Requires the Export to Spreadsheet feature right.

Search again using the same search settings.

**Refresh Results**

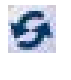

需

Display search results as thumbnail images.

**View Thumbnails / Switch to Thumbnail View**

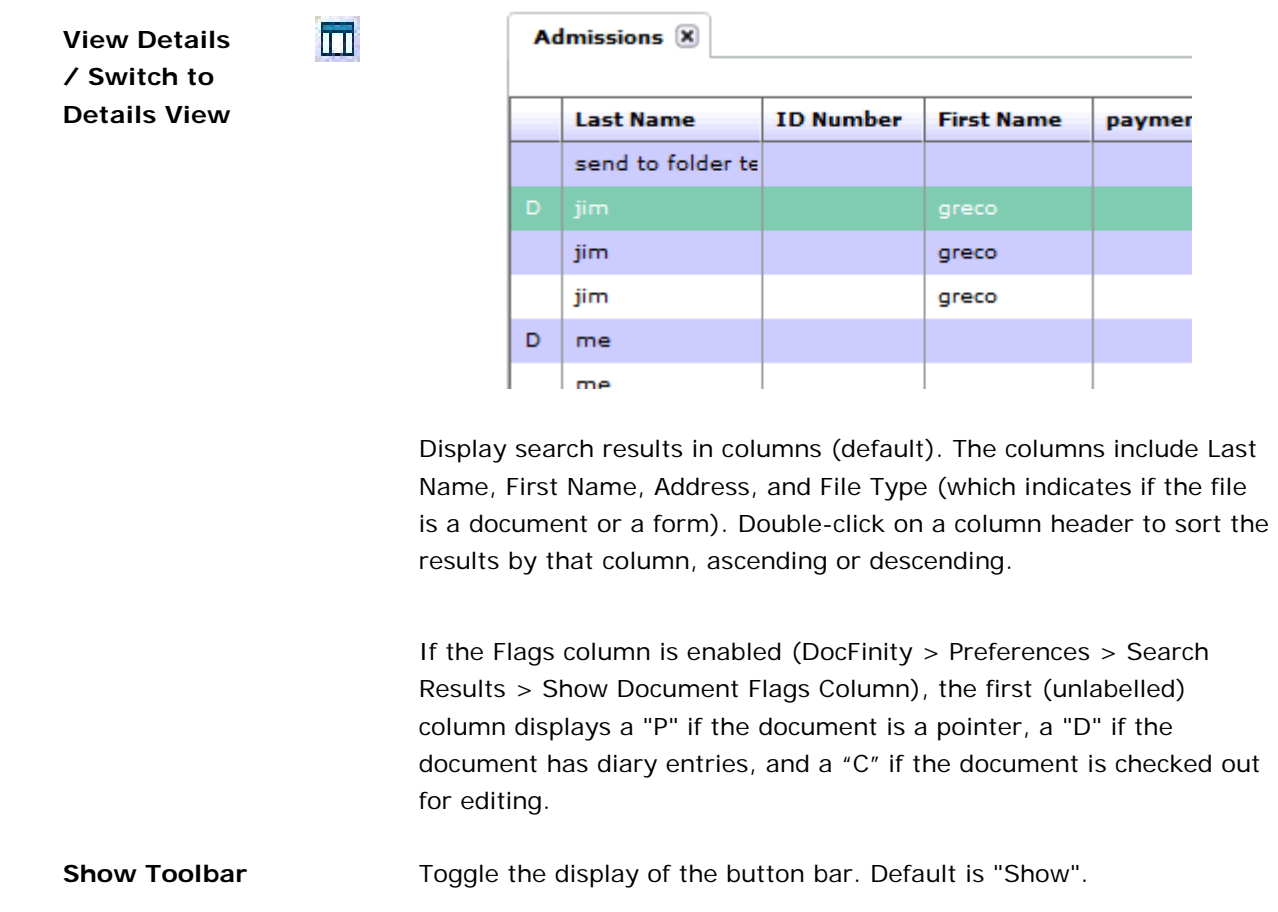

[Return to Steps for Searching](#page-2-0)